- **Odstranite embalažo tiskalnika**
- **Despachetaţi imprimanta**

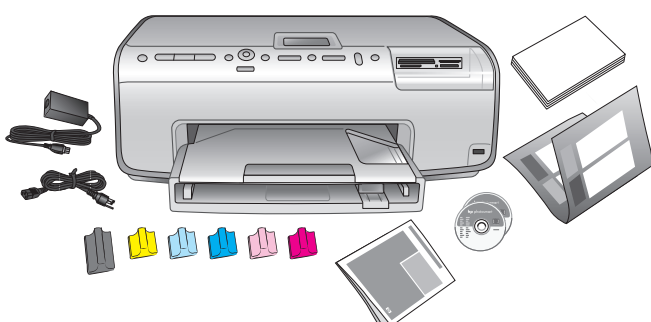

**2 Pričvrstite poklopac prednje ploč<sup>e</sup> Pritrdite pokrov nadzorne plošče Ataşaţi capacul panoului de control**

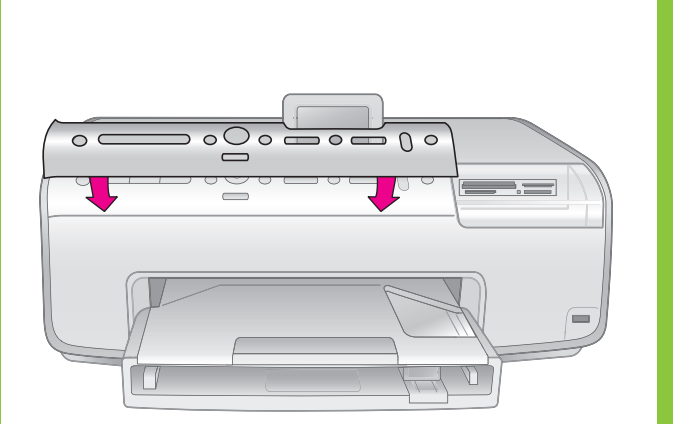

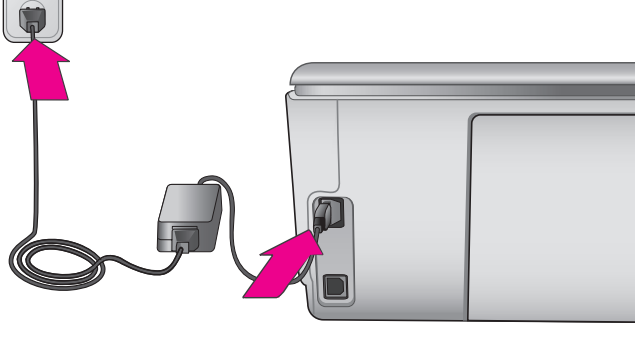

### **3 Priključite kabel napajanja Povežite napajalni kabel Conectaţi cablul de alimentare**

**4 Postavite običan papir Naložite navaden papir Încărcaţi hârtie simplă**

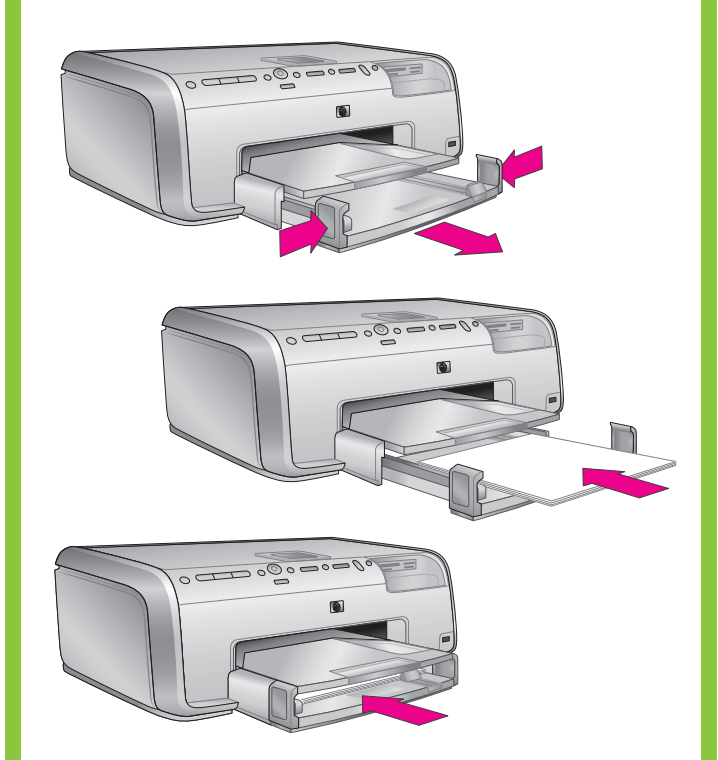

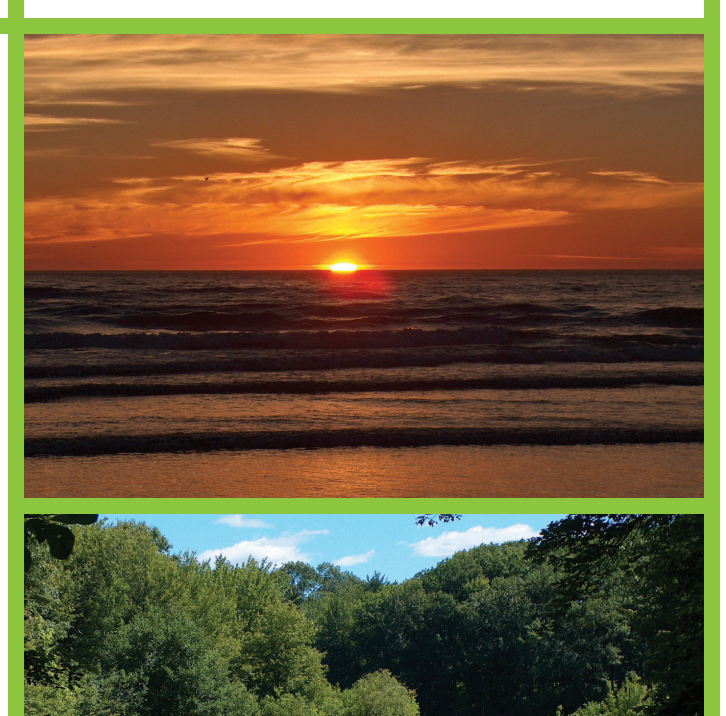

Odstranite traku i kartonsku ambalažu iz pisača i oko njega. Skinite zaštitni film sa zaslona pisača.

Odstranite trak in karton s tiskalnika in iz njega. Odlepite zaščitni trak z zaslona tiskalnika.

Îndepărtaţi banda şi cartonul de ambalare din interiorul și din jurul imprimantei. Dezlipiți pelicula protectoare de pe ecranul imprimantei.

- 
- (Odabir jezika), pritisnite  $\triangleleft$ ili  $\triangleright$  da biste odabrali
- 3. Pritisnite **OK** da biste odabrali svoj jezik.
- 4. Pritisnite ili da biste odabrali **Yes** (Da) i tako potvrdili izbor, a zatim pritisnite **OK**.
- 5. Kada se pojavi **Select country/region** (Odabir države/regija), označite svoju državu ili regiju,
- 6. Pritisnite ili da biste odabrali **Yes** (Da) i tako potvrdili izbor, a zatim pritisnite **OK**.

## **HP Photosmart 8200 series**

## **Priručnik za postavku / Priročnik za namestitev / Ghid de instalare**

- Ne uključujte pisač dok se to od vas ne zatraži u koraku 5. Ne vklapljajte tiskalnika, dokler se od vas ne zahteva
- Nu porniți imprimanta până când nu primiți instrucțiuni
- 2. Când pe ecranul imprimantei apare **Select Language**  (Selectare limbă), apăsați pe · sau pe ▶ pentru
	-

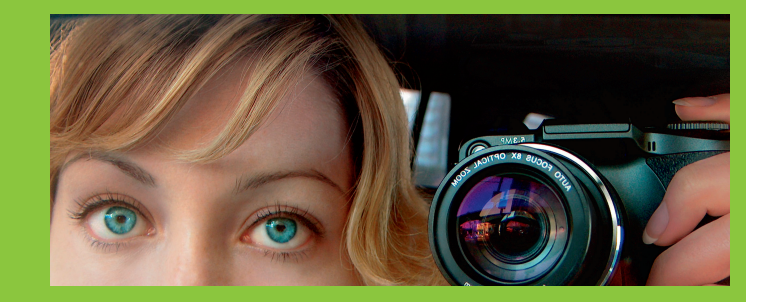

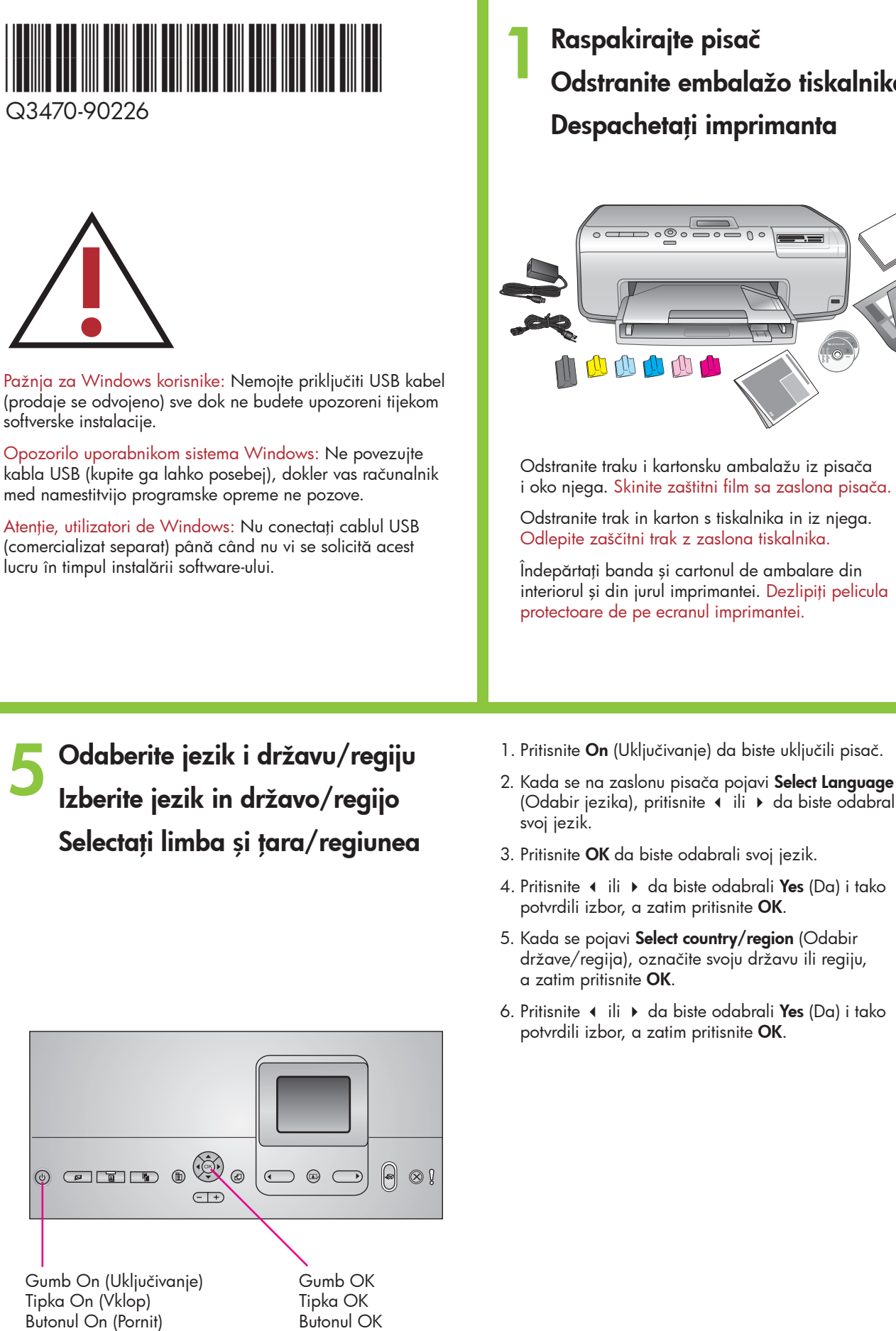

- 1. Pritisnite tipko **On** (Vklop) in tako vklopite tiskalnik.
- 2. Ko se na zaslonu tiskalnika prikaže **Select Language**  (Izberite jezik), pritisnite  $\triangleleft$  ali  $\triangleright$ , da označite svoj jezik.
- 3. Pritisnite **OK**, da izberete svoj jezik.
- 4. Pritisnite ◀ ali ▶, da označite Yes (Da) in tako potrdite izbiro, nato pa pritisnite **OK**.
- 5. Ko se pojavi **Select country/region** (Izberite državo/regijo), označite svojo državo/regijo, nato pa pritisnite **OK**.
- 6. Pritisnite ali , da označite **Yes** (Da) in tako potrdite izbiro, nato pa pritisnite **OK**.
- 1. Apăsaţi pe **On** (Pornit) pentru a porni imprimanta.
- a evidentia limba dumneavoastră.
- 3. Pentru a selecta limba, apăsaţi pe **OK**.
- 4. Apăsaţi sau pentru a evidenţia **Yes** (Da) pentru confirmare, apoi apăsaţi pe **OK**.
- 5. Când apare opţiunea **Select country/region**  (Selectare ţară/regiune), evidenţiaţi ţara/regiunea dumneavoastră, apoi apăsaţi pe **OK**.
- 6. Apăsaţi sau pentru a evidenţia **Yes** (Da) pentru confirmare, apoi apăsaţi pe **OK**.

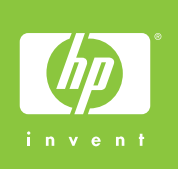

v koraku 5.

să procedați astfel, la pasul 5.

# hp

## **6 Postavite uloške s tintom Namestitev črnilnih kartuš Instalaţi cartuşele de cerneală**

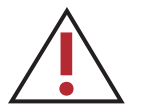

**7 Instalirajte softver za pisa<sup>č</sup>**

**Namestitev programske opreme za tiskalnik Instalaţi software-ul imprimantei**

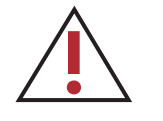

**Važno!** Jednodobni postupak inicijalizacije započinje poslije postavke uloška za tintu. Mehanički zvuci tijekom postupka su uobičajeni i trajat će oko 4 minute. Ne isključujte i ne odspajajte pisač tijekom ovog vremena.

**Pomembno!** Postopek inicializacije se začne po namestitvi črnilne kartuše. Mehanski hrup, ki spremlja ta postopek, je običajen in traja približno 4 minute. Med tem časom ne izklapljajte tiskalnika in ne iztikajte kabla iz vtičnice.

Pažnja za Windows korisnike: Nemojte priključiti USB kabel sve dok ne budete upozoreni tijekom softverske instalacije. Opozorilo uporabnikom sistema Windows: Ne povezujte kabla USB, dokler vas računalnik med namestitvijo programske opreme ne pozove. Atenție, utilizatori de Windows: Nu conectați cablul USB până când nu vi se solicită acest lucru în timpul instalării software-ului.

**Important!** După fiecare instalare a unui cartuş de cerneală, începe un proces de iniţializare care are loc o singură dată. Zgomotele mecanice din timpul acestui proces sunt normale şi durează aproximativ 4 minute. Nu opriţi şi nu scoateţi din priză imprimanta în acest timp.

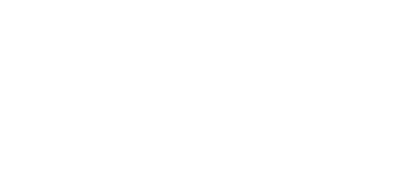

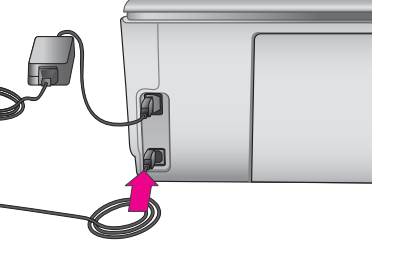

Rabite samo uloške s tintom koje ste dobili uz pisač. Tinta ovih uložaka je posebno stvorena za miješanje s tintom u glavi za ispis u prvoj postavci.

Uporabljajte samo črnilne kartuše, ki so bile priložene tiskalniku. Črnilo v teh kartušah je posebej prirejeno za mešanje s črnilom v tiskalni glavi pri prvi nastavitvi tiskalnika.

Utilizaţi numai cartuşele de cerneală livrate împreună cu imprimanta. Cerneala din aceste cartuşe este concepută special pentru a se amesteca cu cerneala din capul de imprimare, la prima instalare.

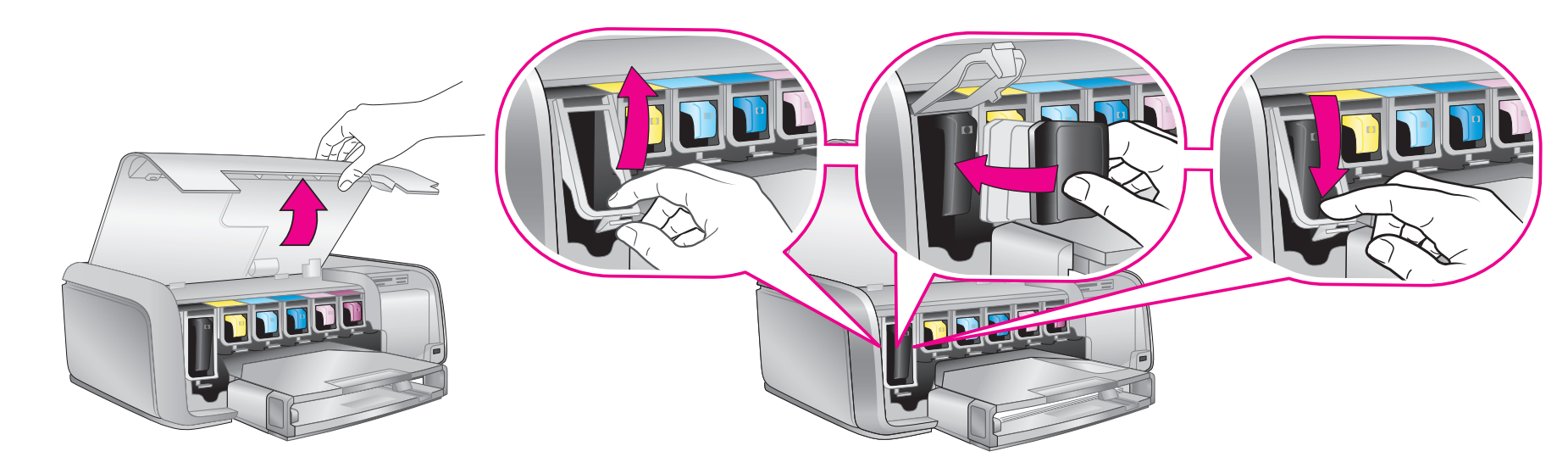

#### **Macintosh**

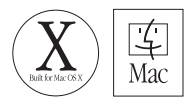

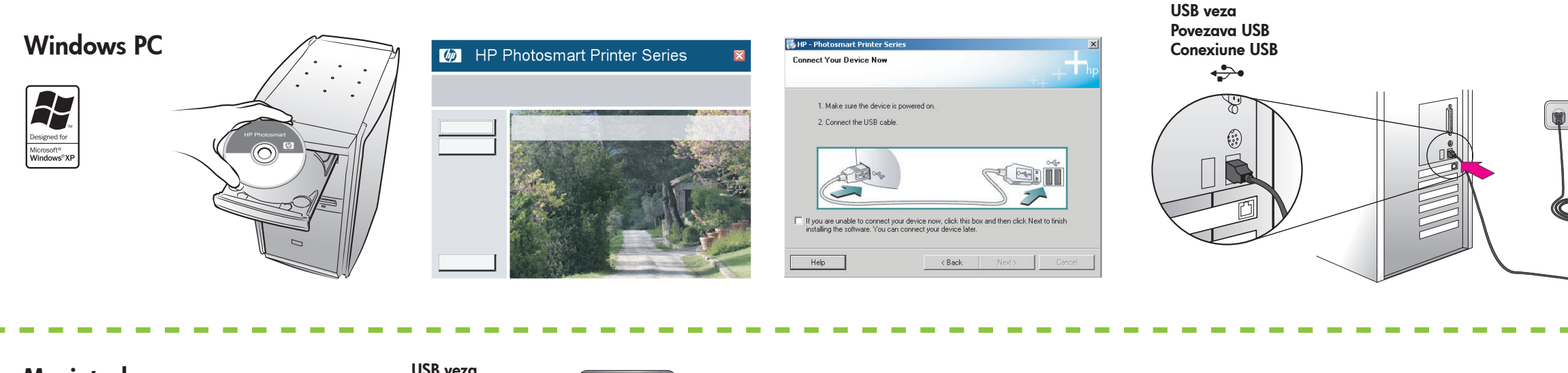

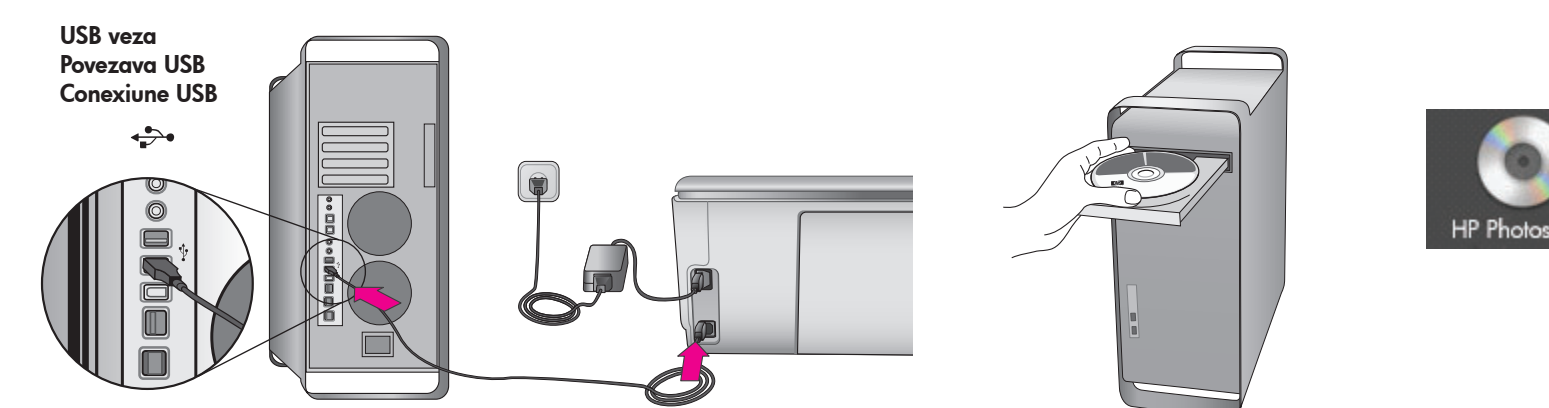

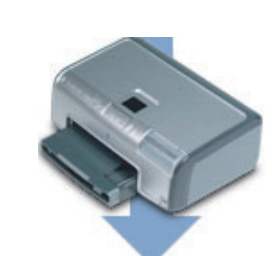

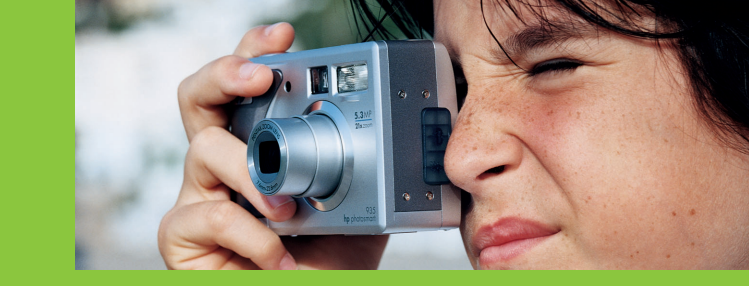

### **Trebate li više informacija? Ali potrebujete več informacij? Doriţi mai multe informaţii?**

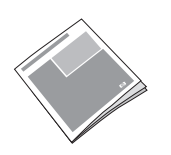

**Priručnik s referencama Navodila za uporabo Ghid de referinţă**

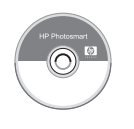

**Zaslonska inačica pomoći za pisač Elektronska pomoč za tiskalnik Help (Ajutor) pe ecranul imprimantei**

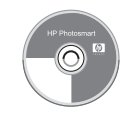

**Korisnički priručnik na CD-u Uporabniški priročnik na CD-ju Ghidul utilizatorului pe CD**

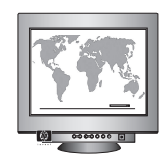

**Tiskano u Njemačkoj 05/05 v1.0.0 • Tiskano na recikliranom papiru. © 2005 Hewlett-Packard Development Company, L.P.**

**Natisnjeno v Nemčiji maja 2005, v1.0.0 • Natisnjeno na recikliranem papirju. © 2005 Hewlett-Packard Development Company, L.P.**

**Imprimat în Germania 05/05 v1.0.0 • Imprimat pe hârtie reciclată. © 2005 Hewlett-Packard Development Company, L.P.**

**www.hp.com/support**

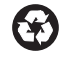